## **Инструкция по регистрации в программе «UNI»**

Для регистрации в программе перейдите по ссылке: <https://uni-dp.com/admin>

- 1. После перехода по ссылке, Вы попадаете на страницу Программы.
	- Нажмите «Регистрация»

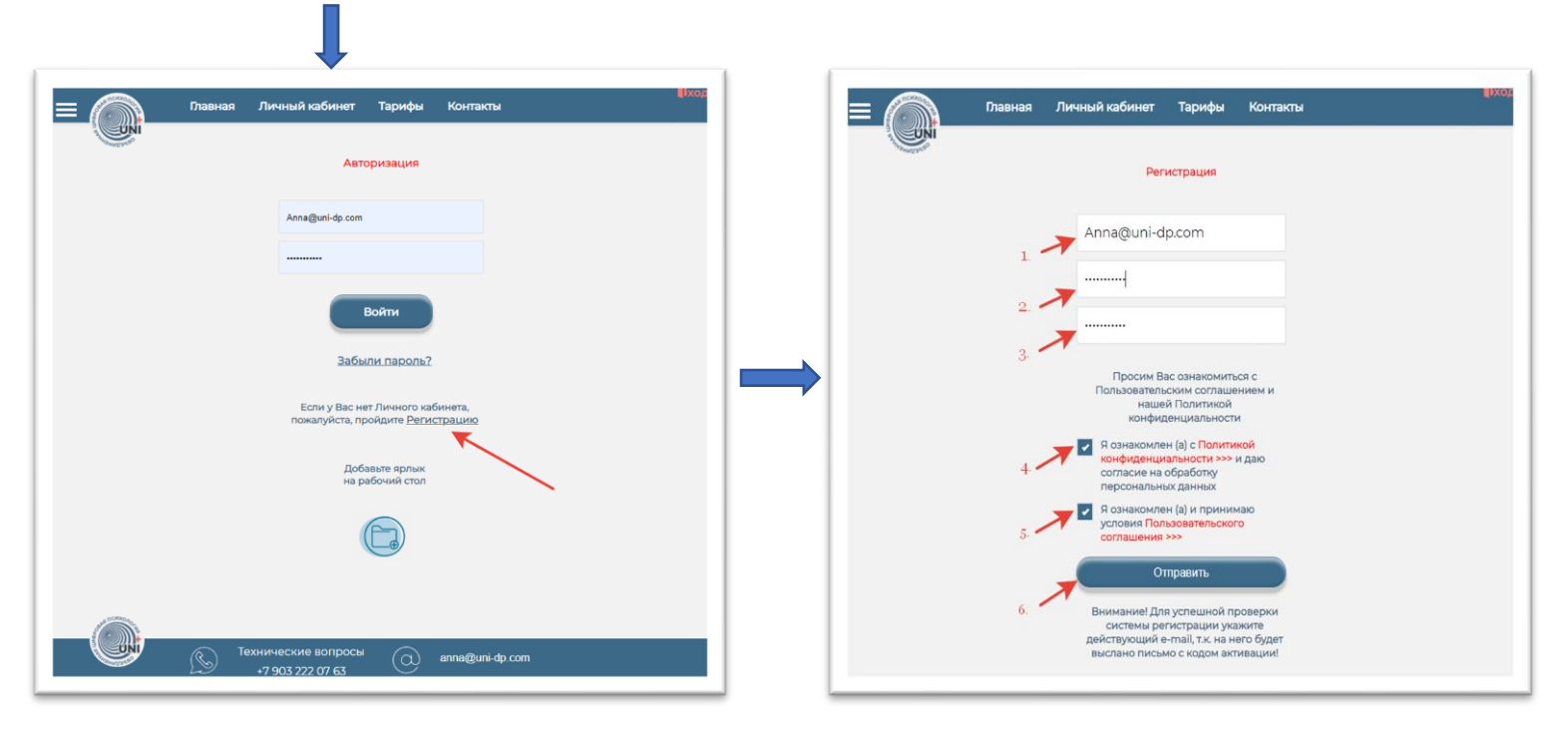

- 1. В поле «E-mail» введите свой действующий адрес электронной почты
- 2. Придумайте пароль для входа в программу и введите его в поле «Пароль»
- 3. Подтвердите пароль
- 4. Внимательно ознакомьтесь с Политикой конфиденциальности и поставьте галочку
- 5. Внимательно ознакомьтесь с Пользовательским соглашением и поставьте галочку
- 6. Нажмите кнопку «Отправить»
- 2. Если все данные указаны верно, появится сообщение «Вы успешно зарегистрировались! Пожалуйста активируйте свой аккаунт!»

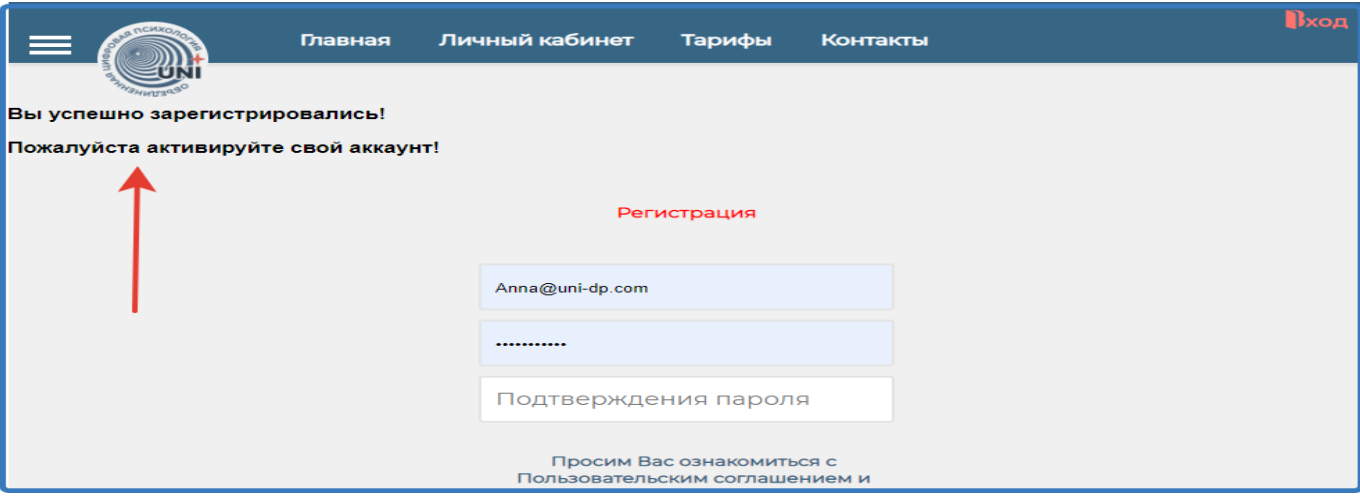

- 3. Для активации аккаунта зайдите в свою электронную почту, указанную при регистрации, и откройте письмо от «Робот регистрации un-dp.com».
	- Если письма нет в папке «Входящие», обязательно проверьте письмо в папке «Спам»**!!!**

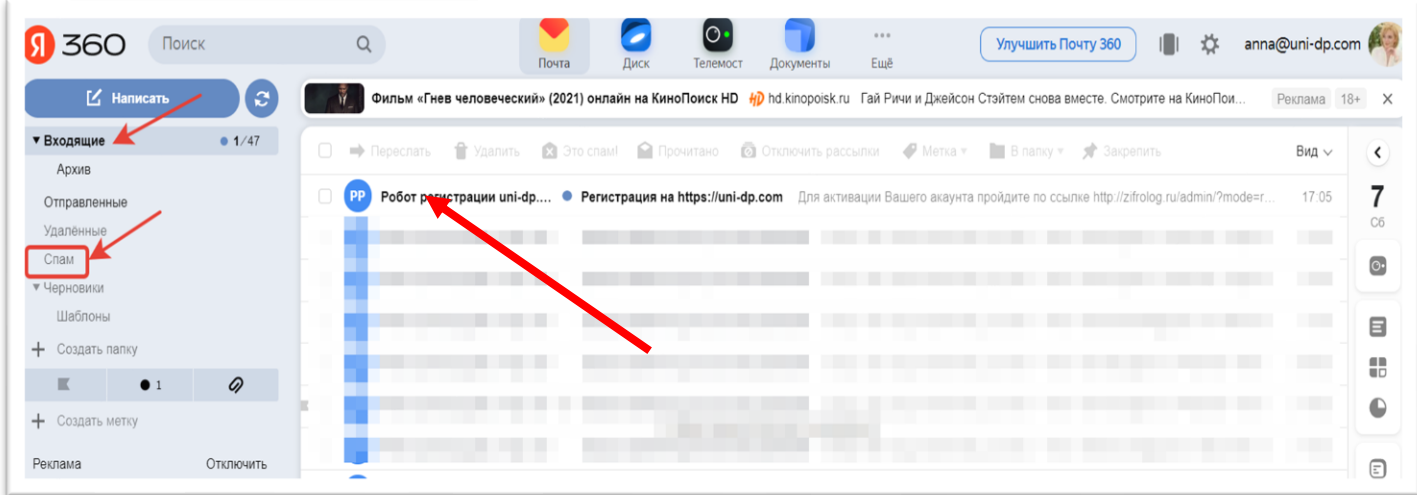

4. Откройте письмо «Регистрация на http://uni-dp.com» и перейдите по ссылке в письме

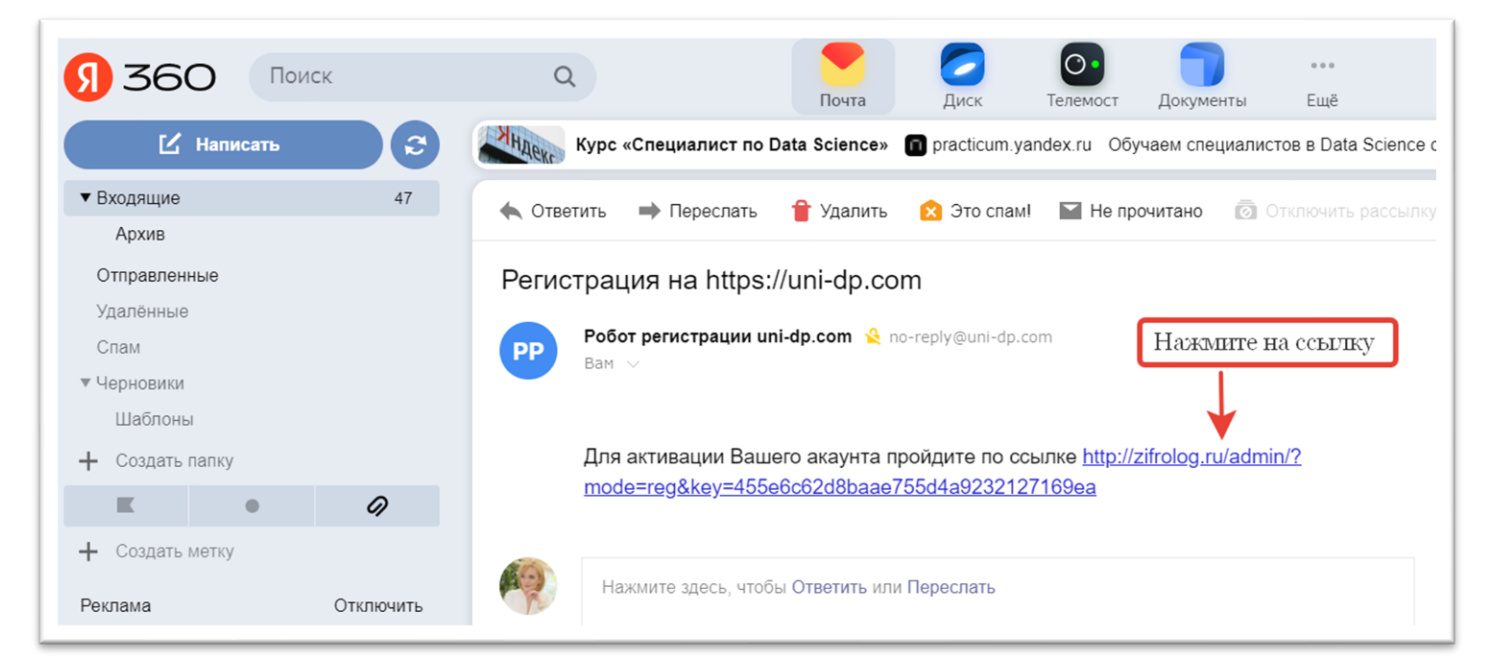

- 5. В программе откроется страница «Авторизация».
	- Введите свой e-mail и пароль
	- Нажмите «Войти»

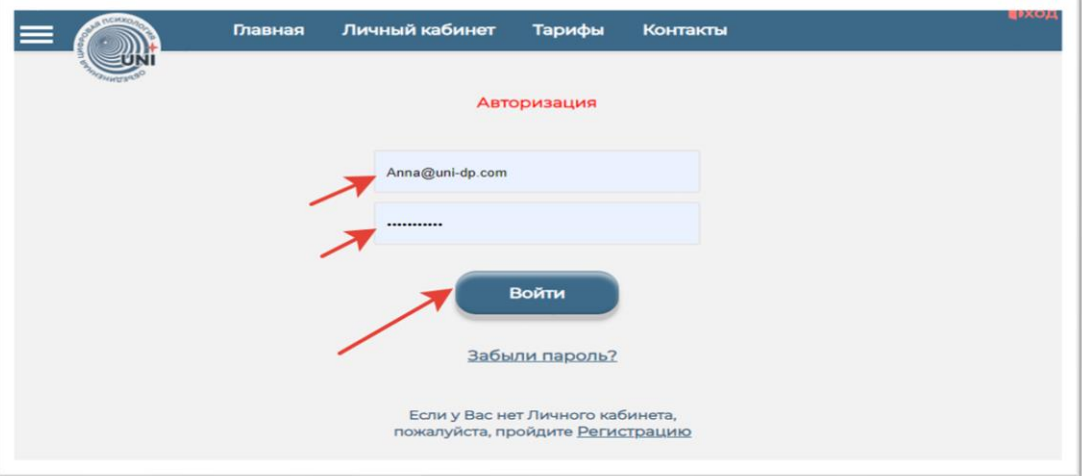

- 6. Откроется окно программы, в котором необходимо ввести информацию о себе *(Введенные данные будут отображены в конспекте. В случае необходимости Вы сможете изменить их в разделе Личного кабинета «Профиль»)*
- Ваше имя
- Вашу фамилию
- Ваш номер телефона
- Инстаграм (при наличии/желании)
- ВКонтакте (при наличии/желании)
- Адрес сайта (при наличии/желании)
- Выберите один из вариантов ответа на вопрос «Откуда Вы узнали о программе»
- Нажмите на кнопку «Отправить» и кнопку «Выход»

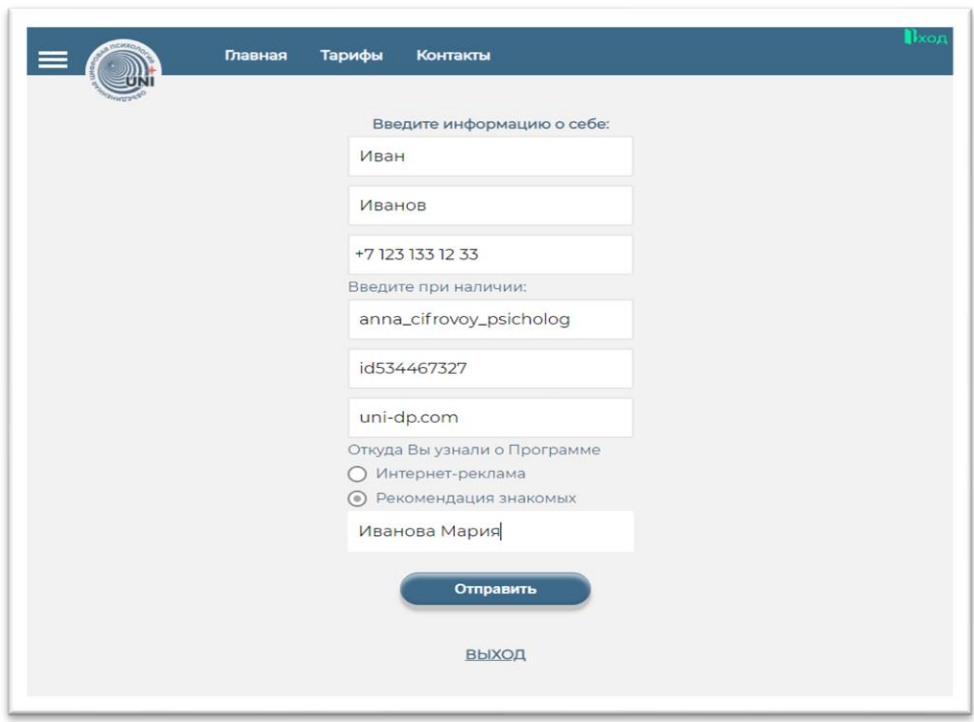

## **Поздравляем! Вы успешно зарегистрировались в системе!**

*В течение 24 часов Вам будет предоставлен доступ в Программу (обычно в дневное время доступ предоставляется в течение 1-3 часов)*

*После предоставления доступа, Вам на электронную почту поступит сообщение.*